**Инструкция по оплате через Privat24**

| $\circ$ G $\triangle$ 3G <sup>36</sup> = 52% 8:22 |               |                     |
|---------------------------------------------------|---------------|---------------------|
| 24                                                | Помощь онлайн | <b>USD</b><br>28.09 |
| Карта для выплат                                  |               | <b>UAH</b>          |
| Ð<br>БОНУСНЫЙ ДОГОВОР                             |               | <b>UAH</b>          |
| % Услуга Копилка                                  |               | <b>UAH</b>          |
| Все карты                                         |               |                     |
|                                                   |               |                     |
| Пополнить                                         | Переводы      | Транспорт           |
|                                                   |               |                     |
| Выбрать все услуги                                |               |                     |

Выберите пункт «Платежи и переводы».

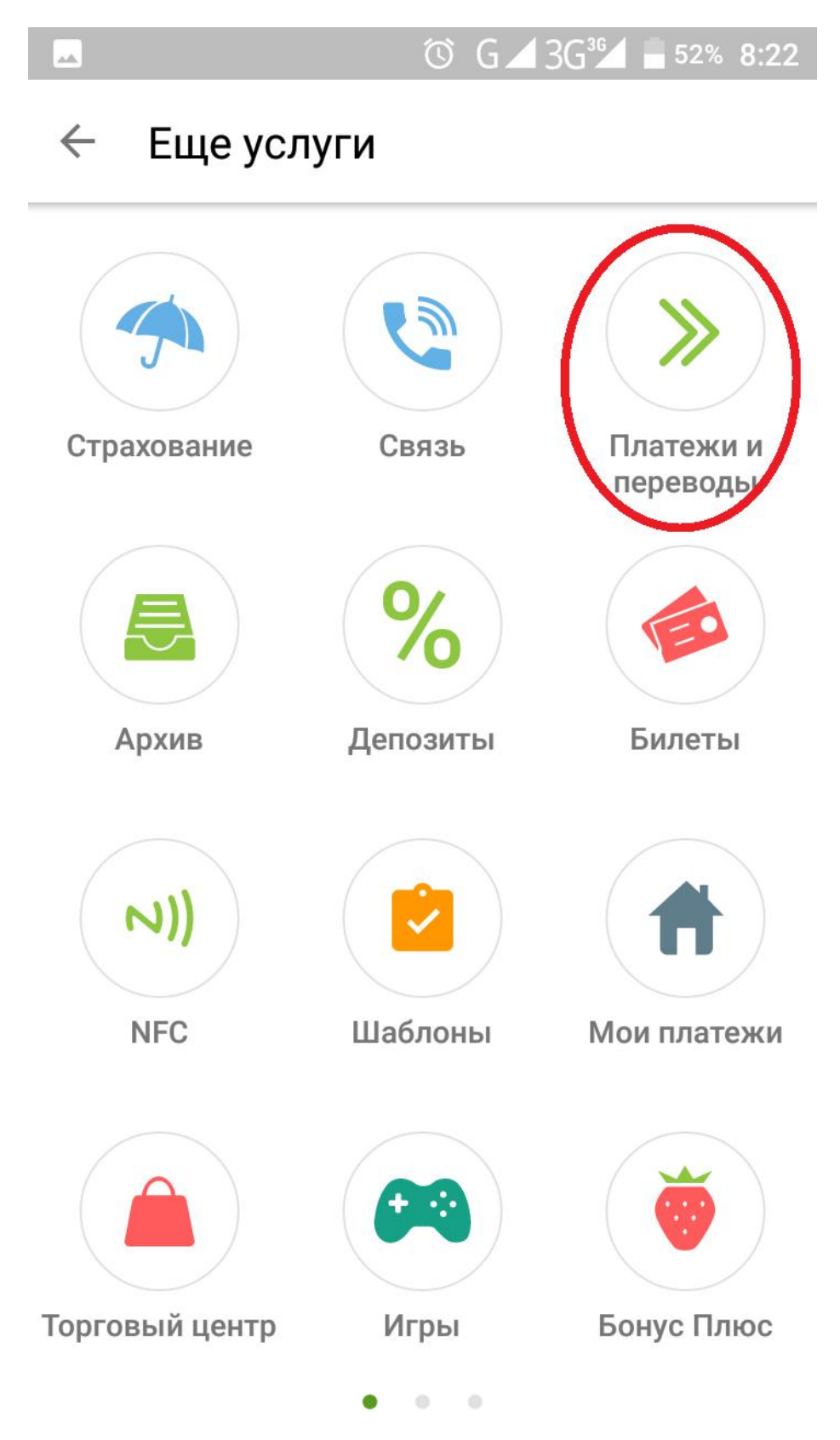

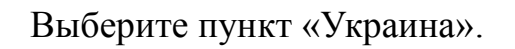

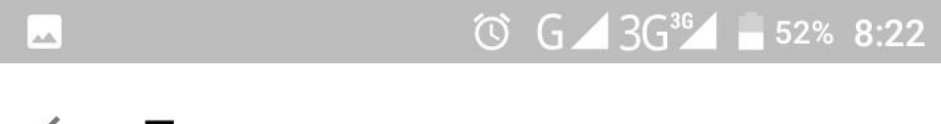

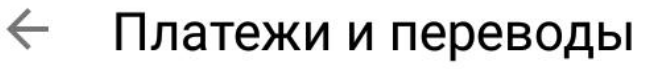

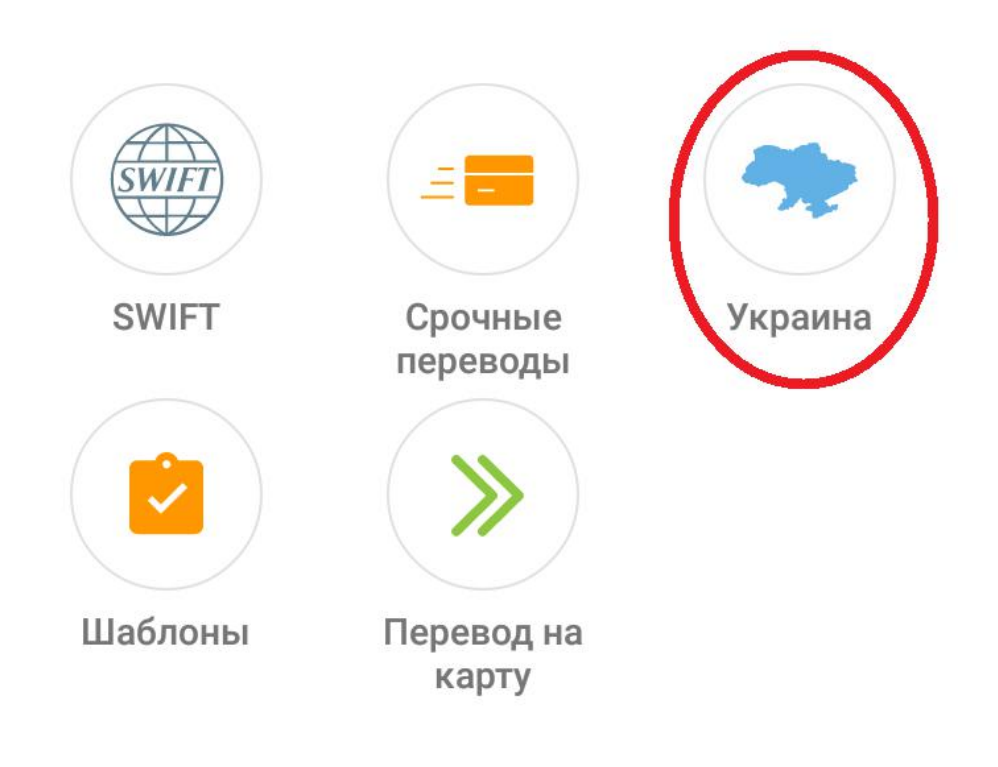

В поле «Расчетный счет» (цифра 1) введите номер ЕДРПО предприятия или расчетный счет **(Для ТОВ ТФ «Агора» код ЕДРПО 41767620)** и нажмите «Далее» (цифра 2).

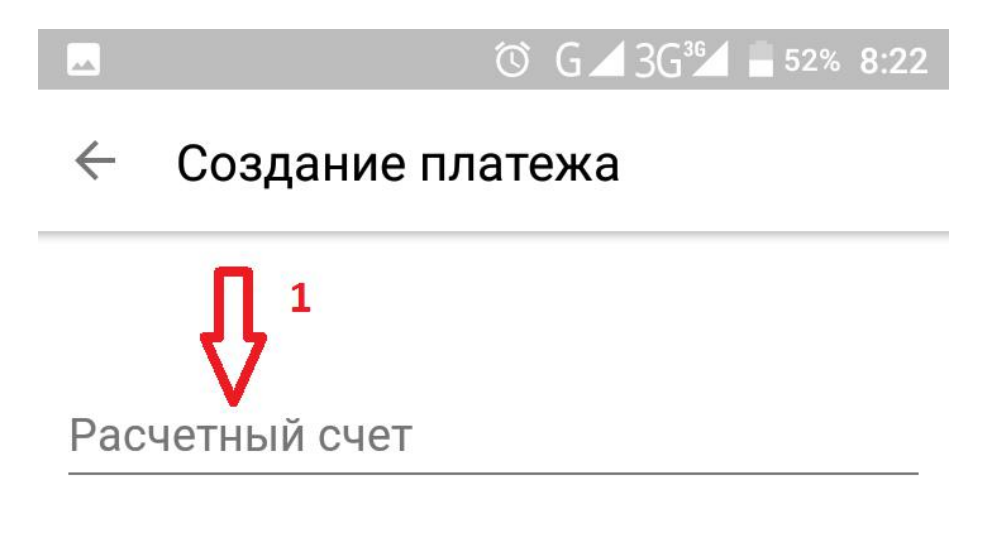

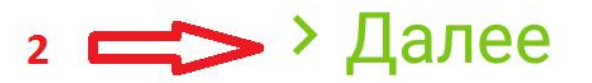

- 1. Проверить, что бы было указанно «ТФ Агора, ООО»;
- 2. В поле «ФИО» укажите ФИО лица, что производит оплату ;
- 3. В поле «Счет №» указать номер счета который необходимо оплатить;
- 4. В поле «Назначение» проверить данные, что система вписала ( ФИО и Счет);
- 5. В поле «Сумма, грн» ввести сумму, указанную в счете;
- 6. Проверить общую сумму в поле «Сумма к оплате»;
- 7. Нажать кнопку «Продолжить».

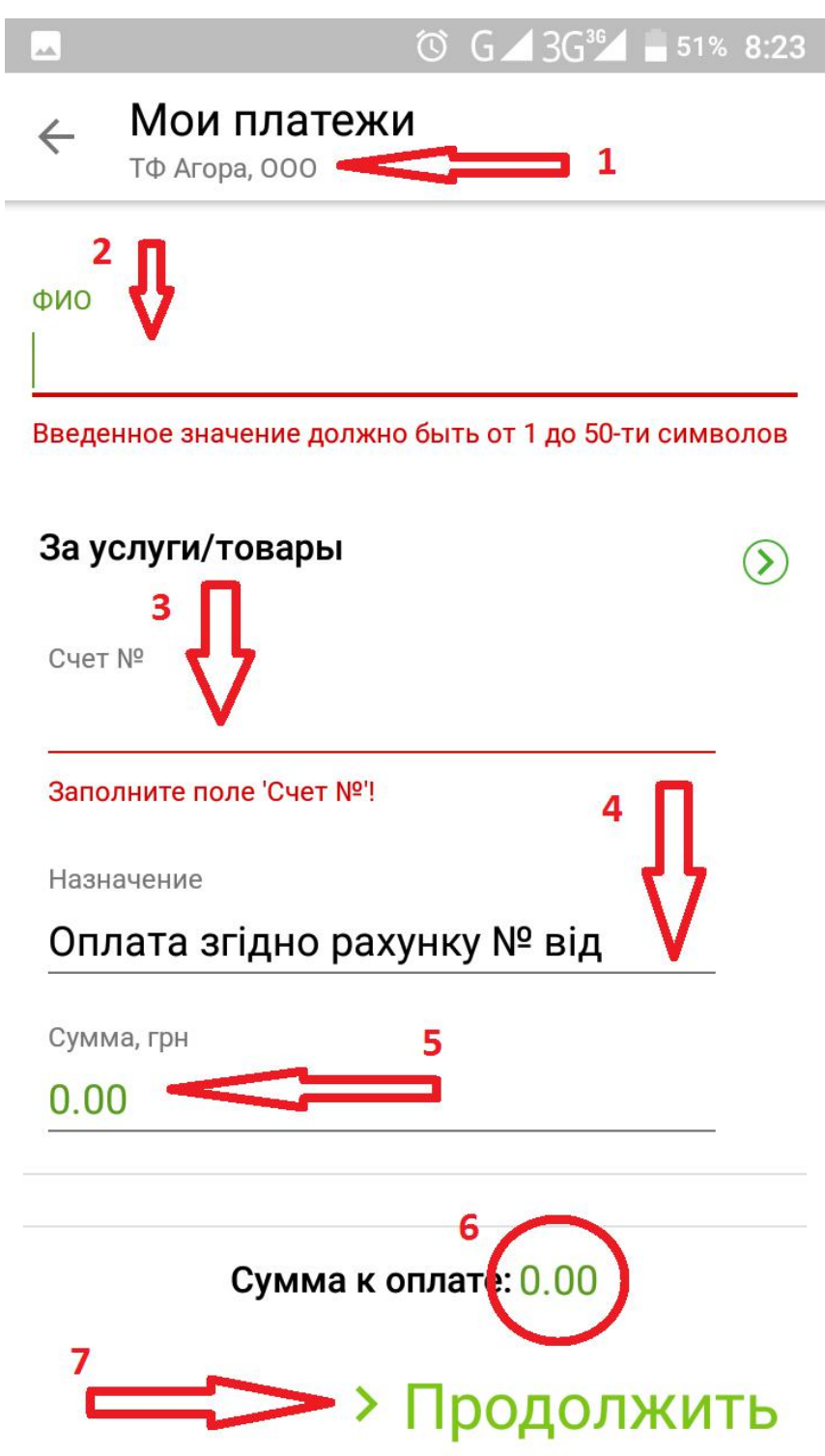

- 1. Обратите ВНИМАНИЕ, что комиссия за платеж составляет 1грн.
- 2. Проверьте сумму к оплате.
- 3. Выберете кредитную карту, с которой будите производить оплату.
- 4. Нажмите «Подтвердить»

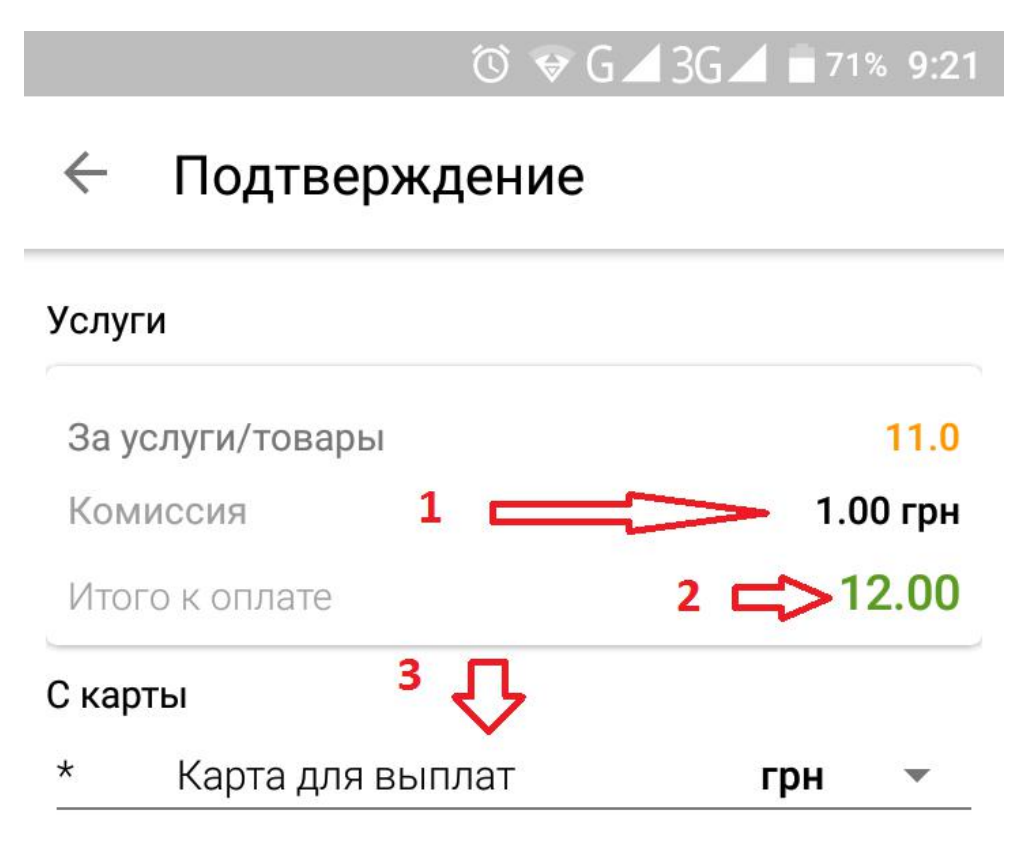

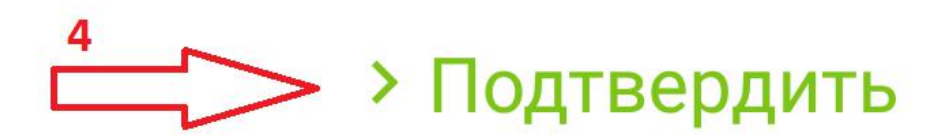

При удачной операции вы увидите ниже следующий экран с вашей суммой оплаты.

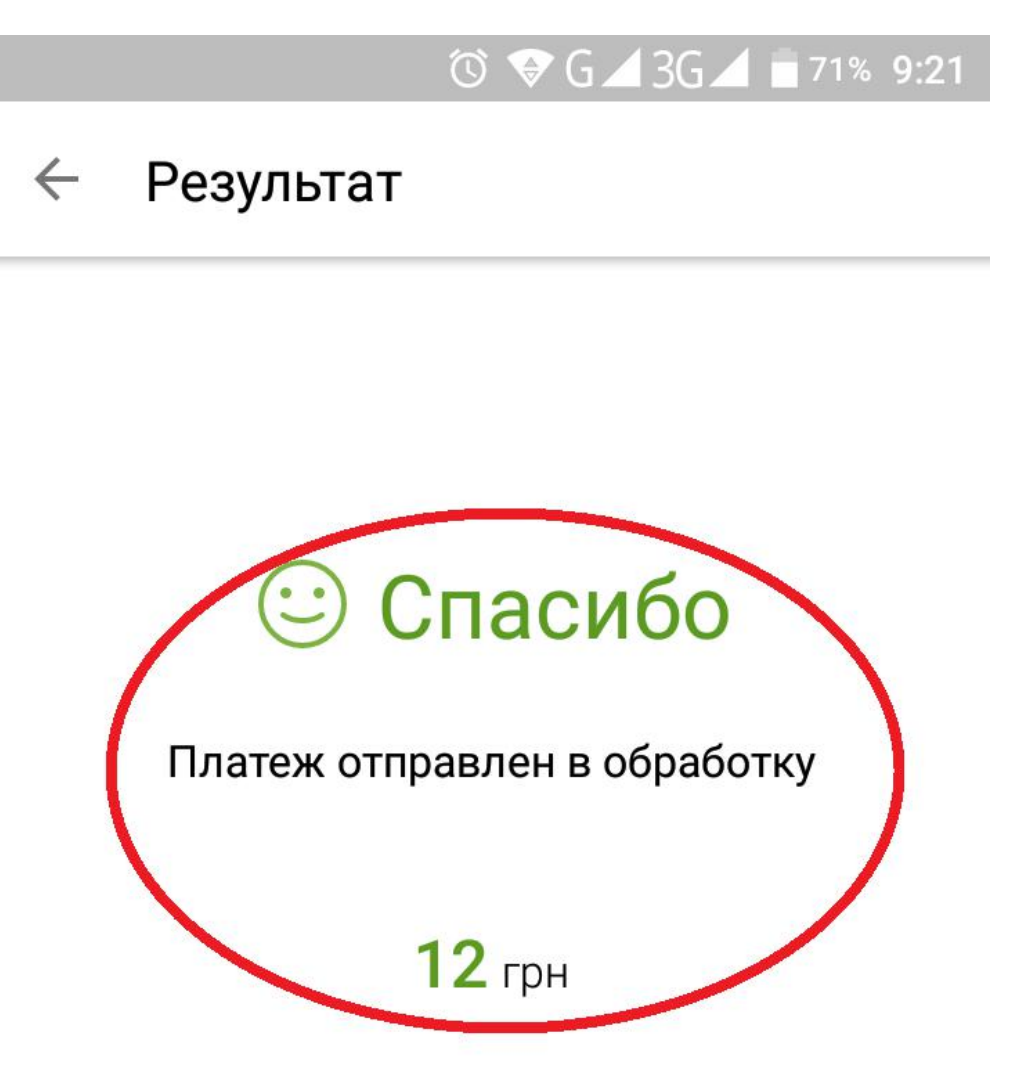

## **> В меню**